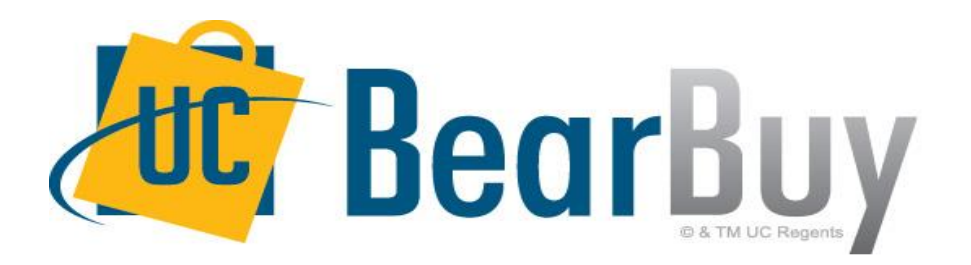

## **21.1 New Feature Review April 2021**

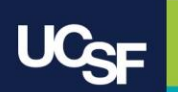

## **Reminder: BearBuy Unavailable**

Jaggaer 21.1 Release will be promoted to our BearBuy production environment the weekend of **April 9th** and there will be associated downtime.

BearBuy production downtime will take place between **Friday, April 9, at 6 p.m. through Sunday, April 11, at 9 a.m.**  to upgrade from release version 20.3 to 21.1.

#### **What to expect during the outage:**

- BearBuy will not be available
- Please complete all BearBuy requests prior to the outage

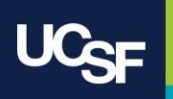

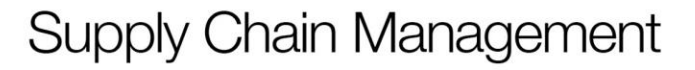

## **New Enhancement Feature in this Release**

JAGGAER has developed a modern, clean and simplified user experience (UX) that will be live in BearBuy as of April 12. The new UX has a streamlined layout that makes navigation, processes, and locating information more intuitive. The look and feel of BearBuy will change, but the functionality will remain the same.

The new UX will transform the end-to-end process for shopping and search results, shopping carts, requisitions, purchase orders and invoices.

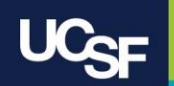

# **New UX**

- Updated interface for shopping, requisition, purchase order, and invoice
- Simplified and streamlined shopping experience
- Redesigned clean and modern layout
- Enhanced usability and customization options
	- Collapsible sections
	- Filtered viewing options
	- Customizable product detail view
- Search results display in new grid layout

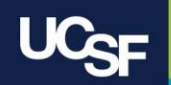

## **21.1 Shopping Home - Updated Look**

#### Before 21.1

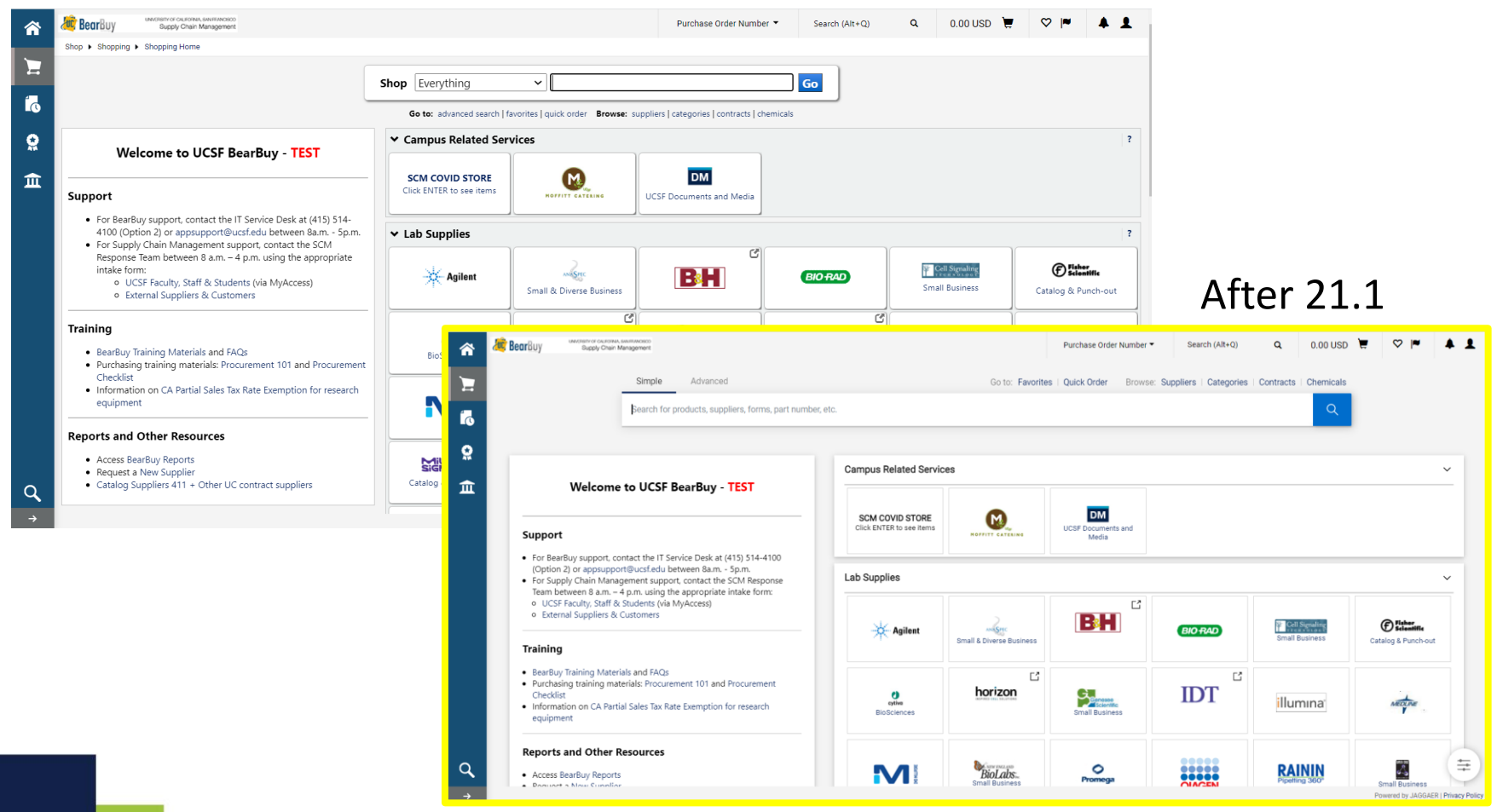

## **21.1 Shopping Home - Layout Overview**

Refined layout that better utilizes screen real estate

Modernized Shop at the Top search bar

Flat, modern, and minimal redesign

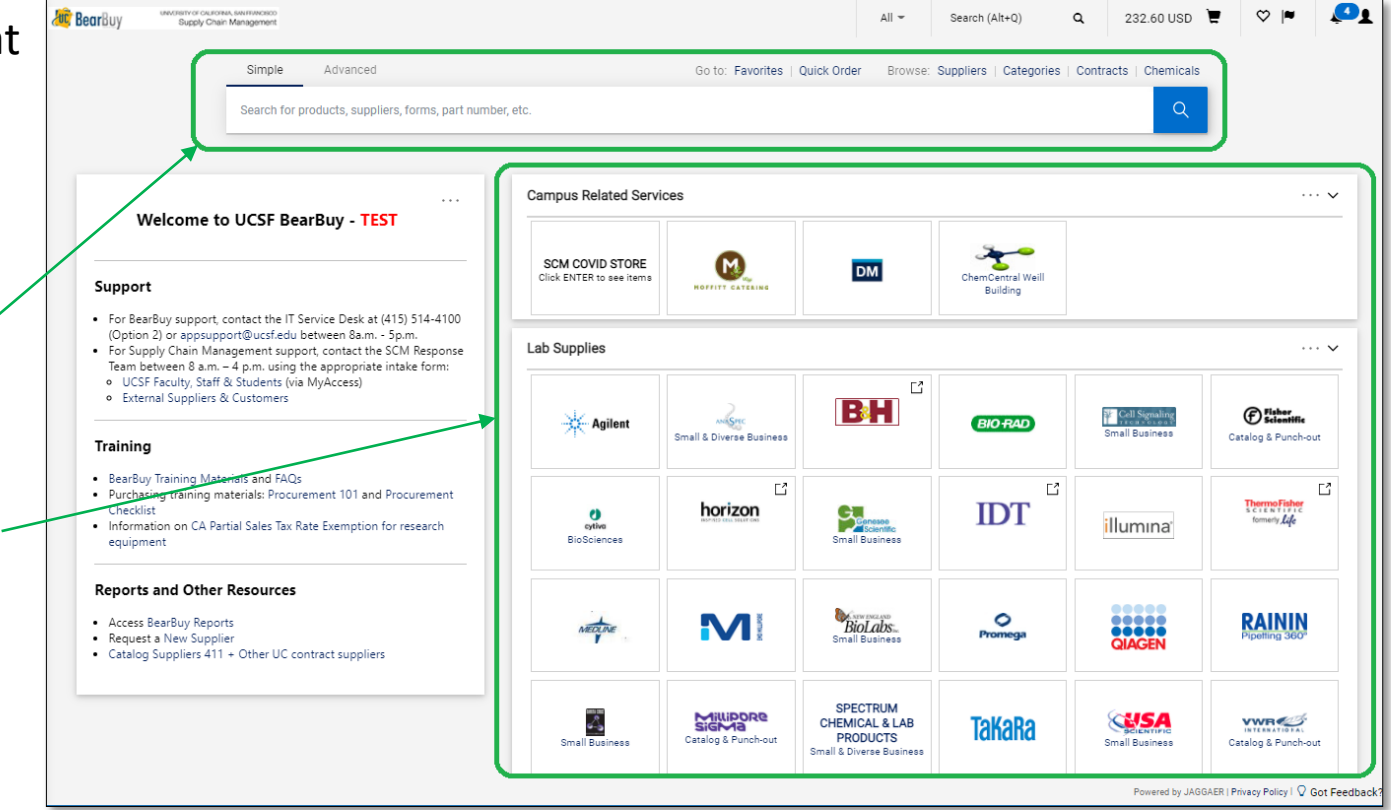

## **21.1 Shopping Search Results - Grid Layout**

#### Before 21.1

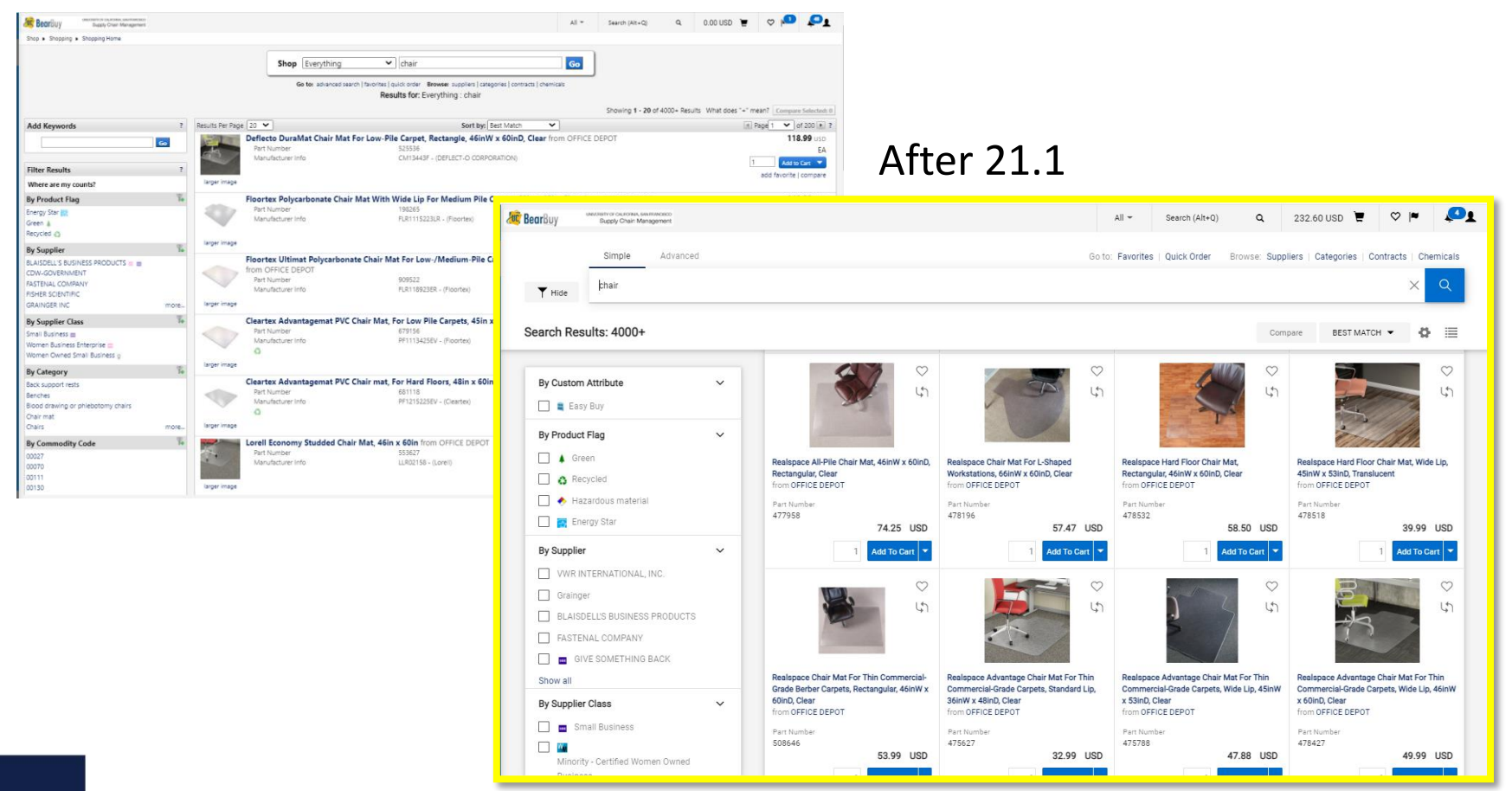

# **21.1 Shopping Search Results**

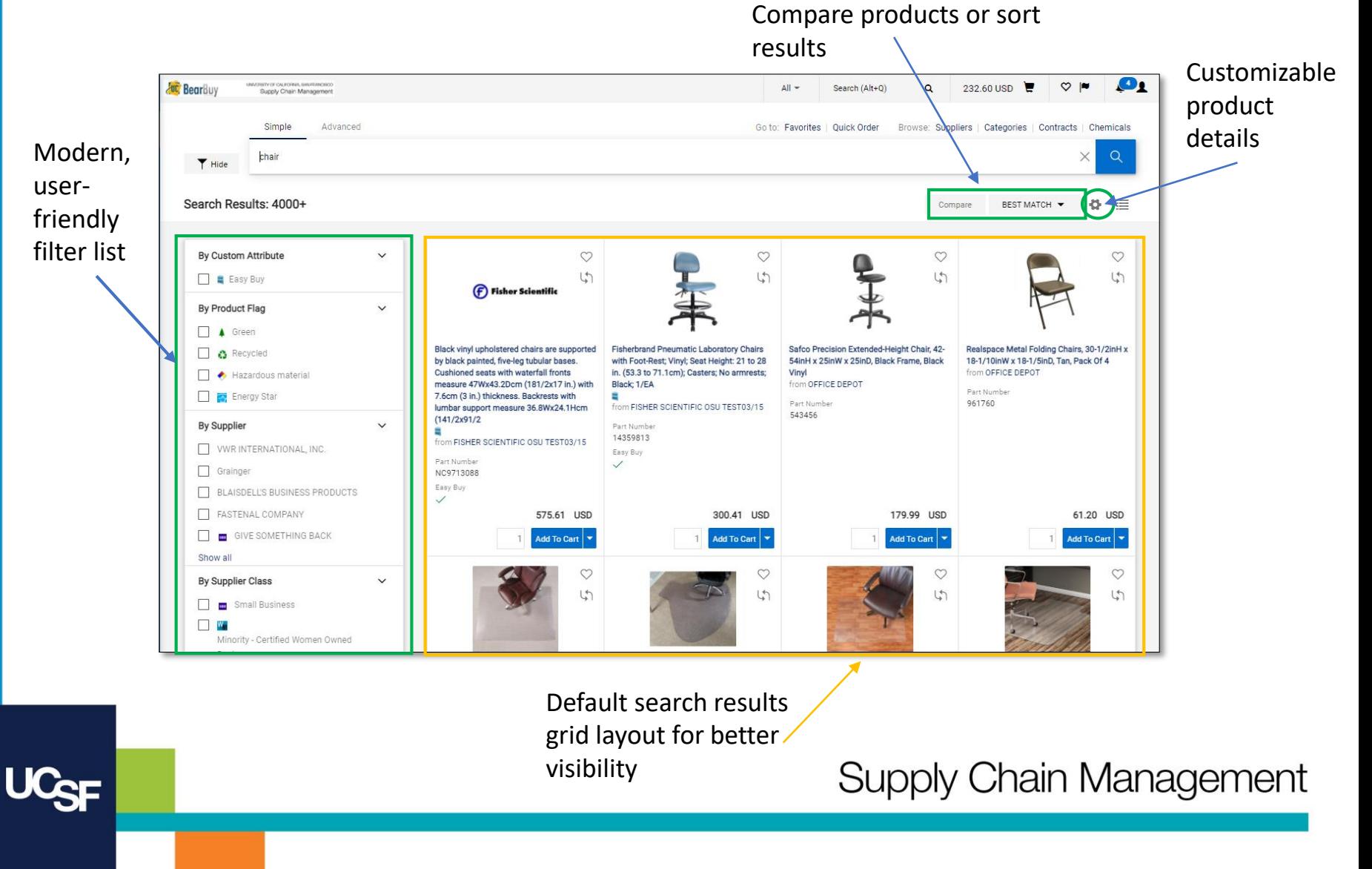

# **21.1 Shopping Search Results - Customize**

Click the **List** icon to flip between the Grid and List view

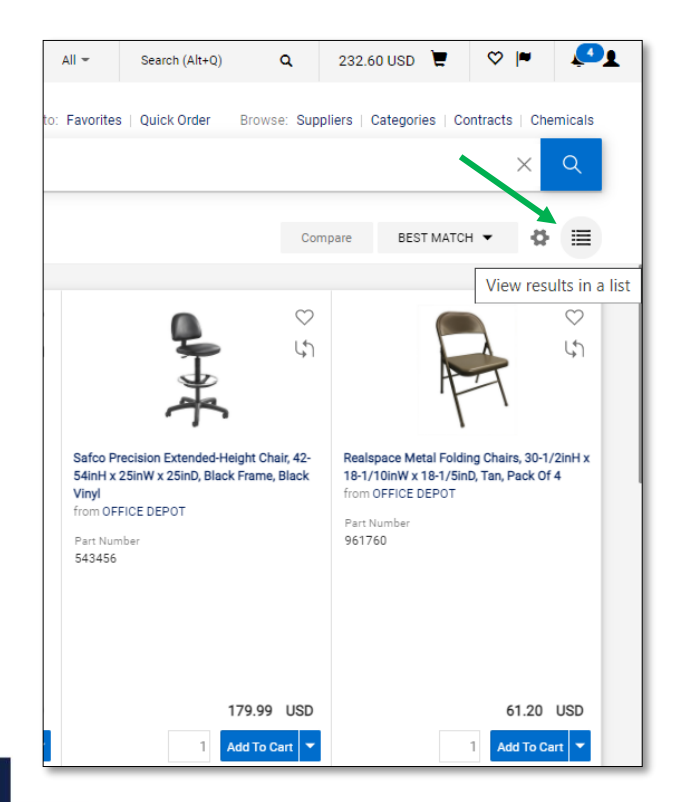

Click the **Gear** icon to select which product details to display in the results

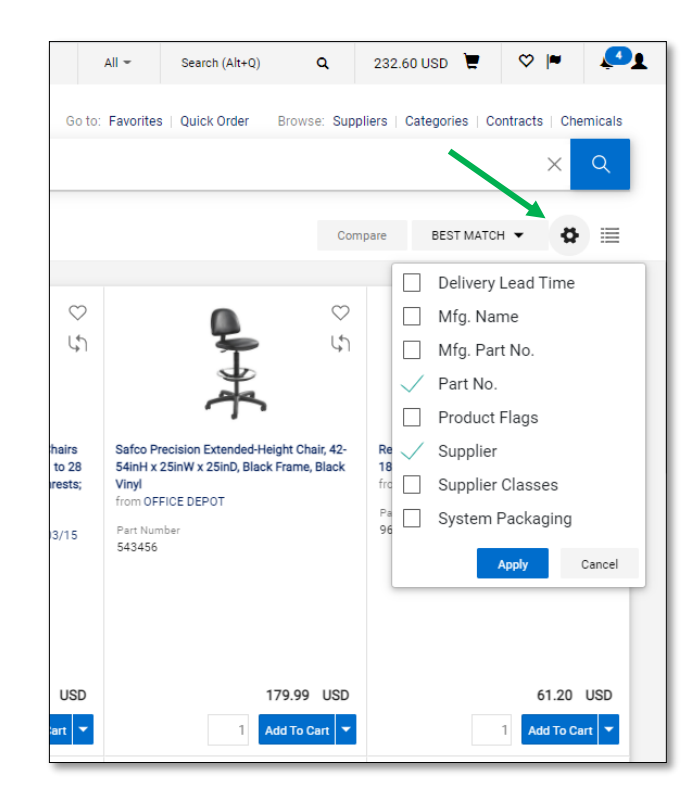

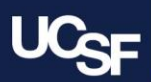

# **21.1 Shopping Search Results - Functionality**

Click the **Compare** icon to add an item to Click **Best Match** to change sort options the compare list and review product details

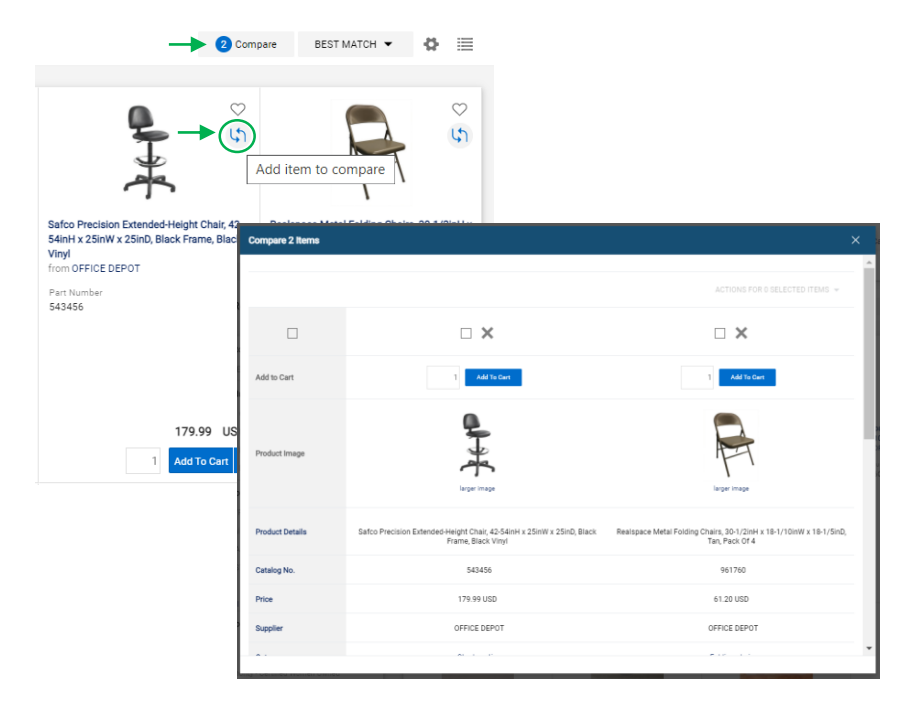

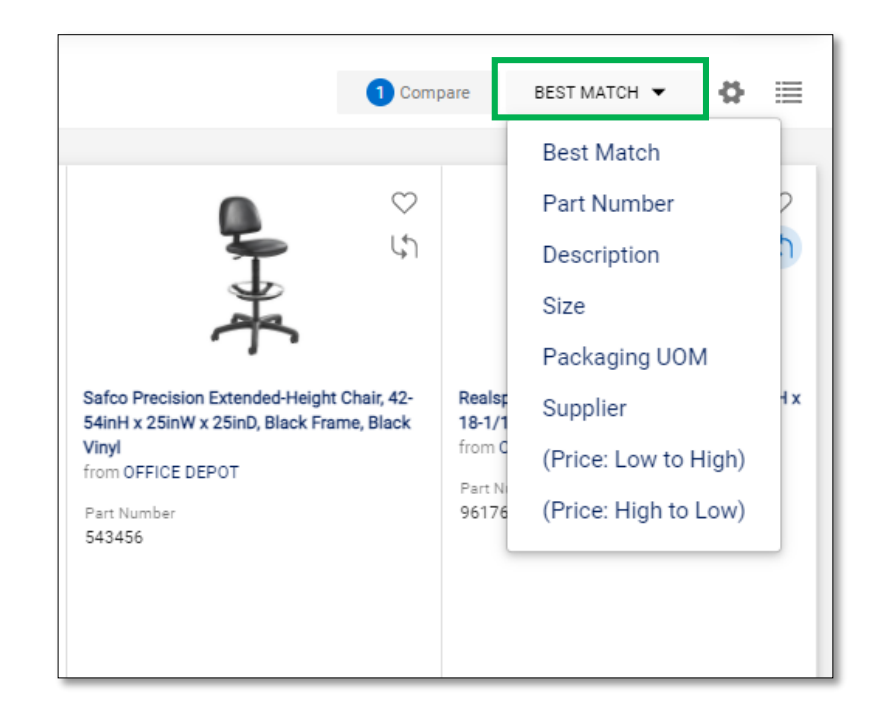

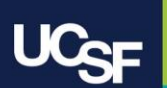

# **21.1 Shopping Cart Layout**

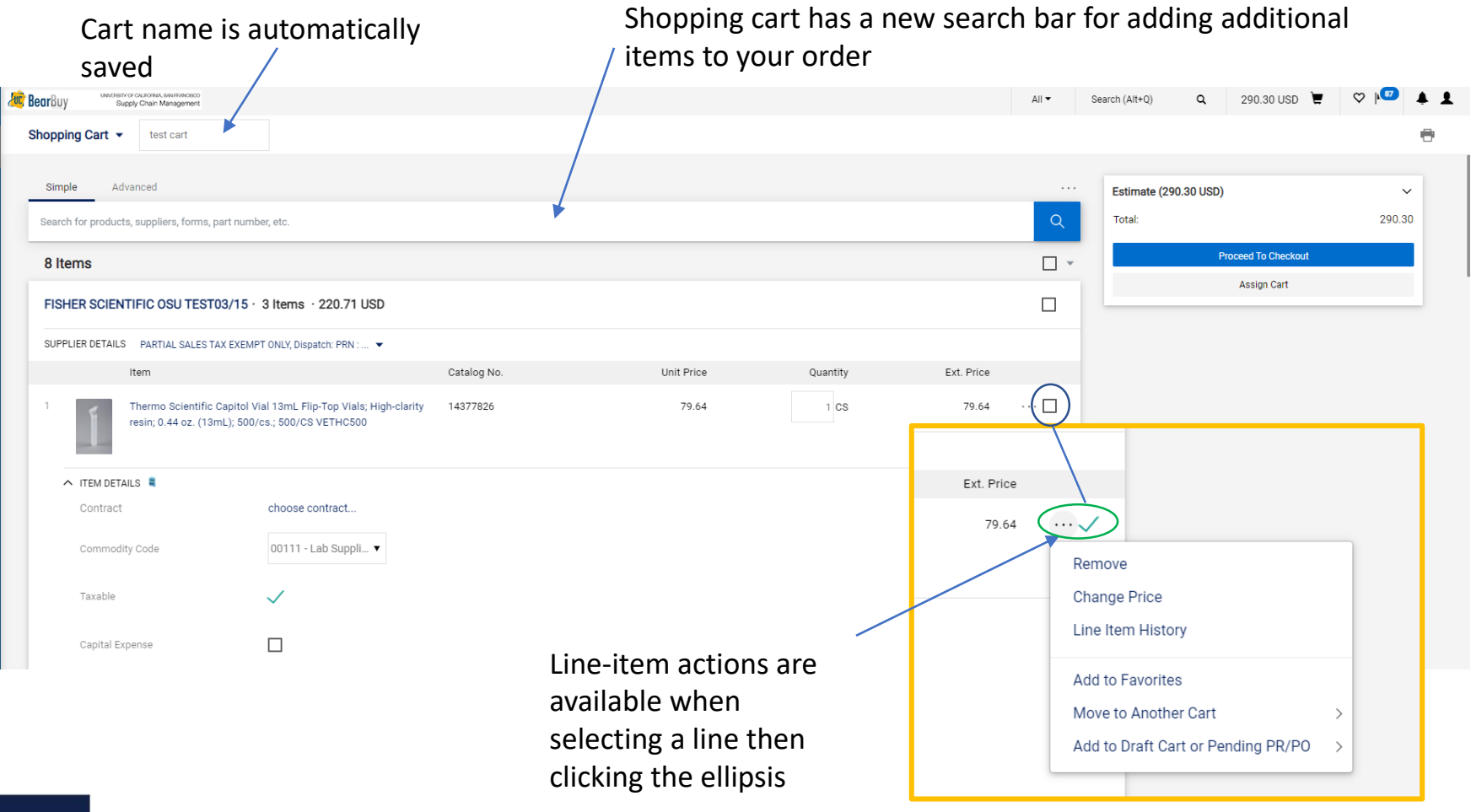

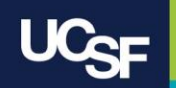

# **21.1 Shopping Cart Checkout**

The checkout page is a mirror of what the Requisition will look like once the order is submitted into workflow.

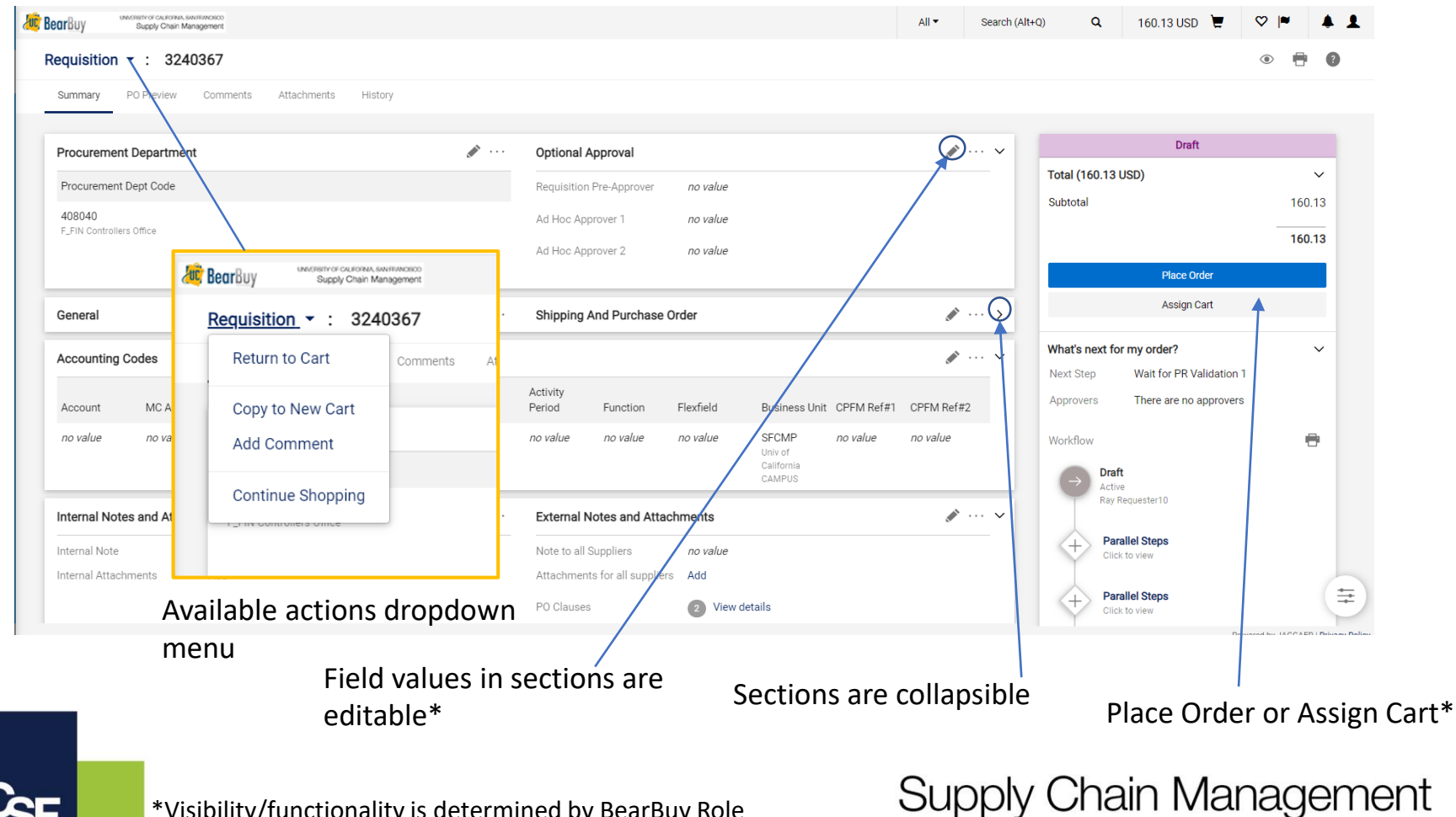

\*Visibility/functionality is determined by BearBuy Role

# **21.1Shopping Cart Layout – Edit Values**

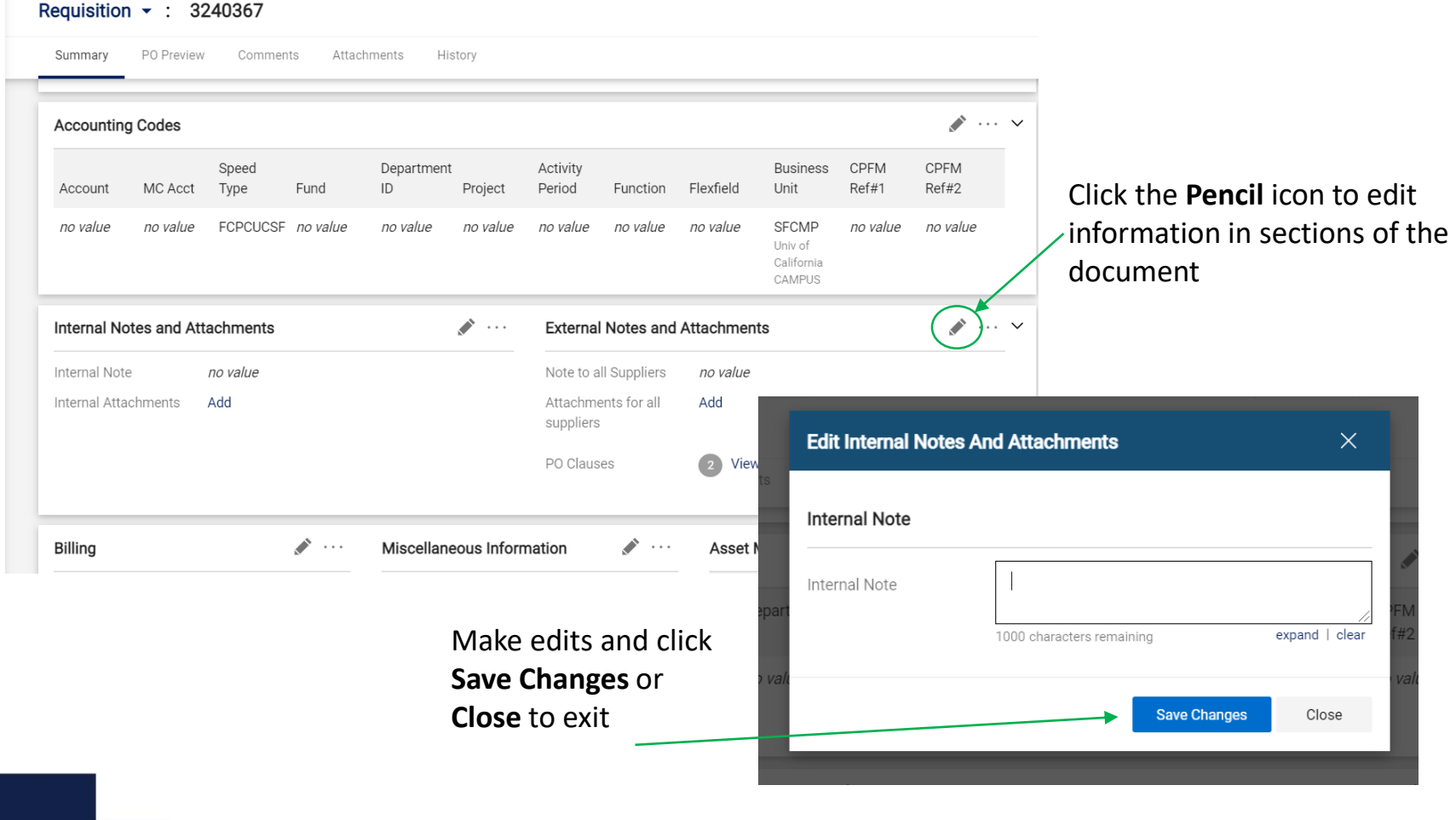

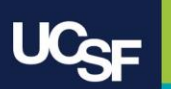

## **21.1 Approval Functionality**

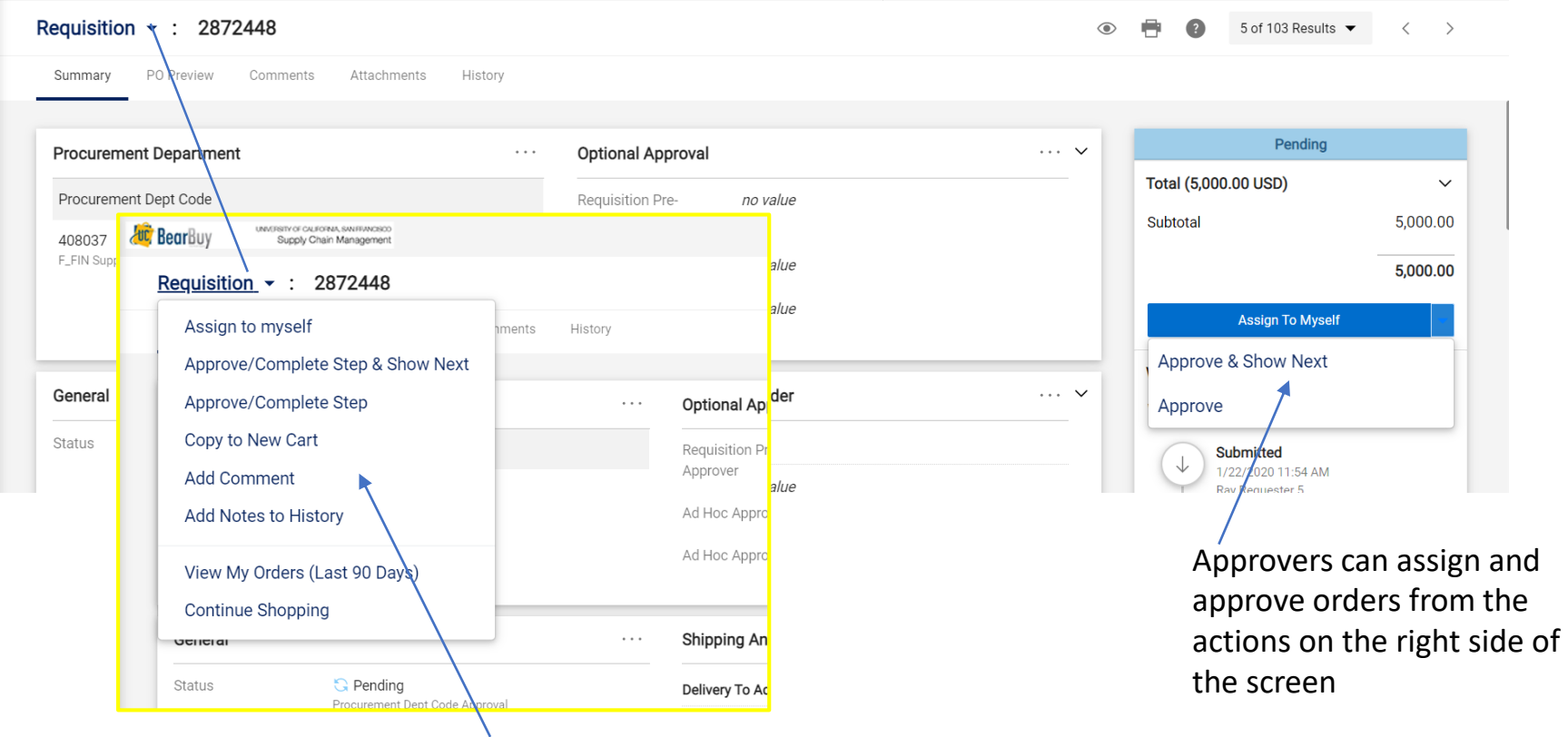

Approvers can take actions on an order using the dropdown menu at the top of the page

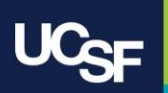

## **21.1 Purchase Order Layout**

#### Before 21.1

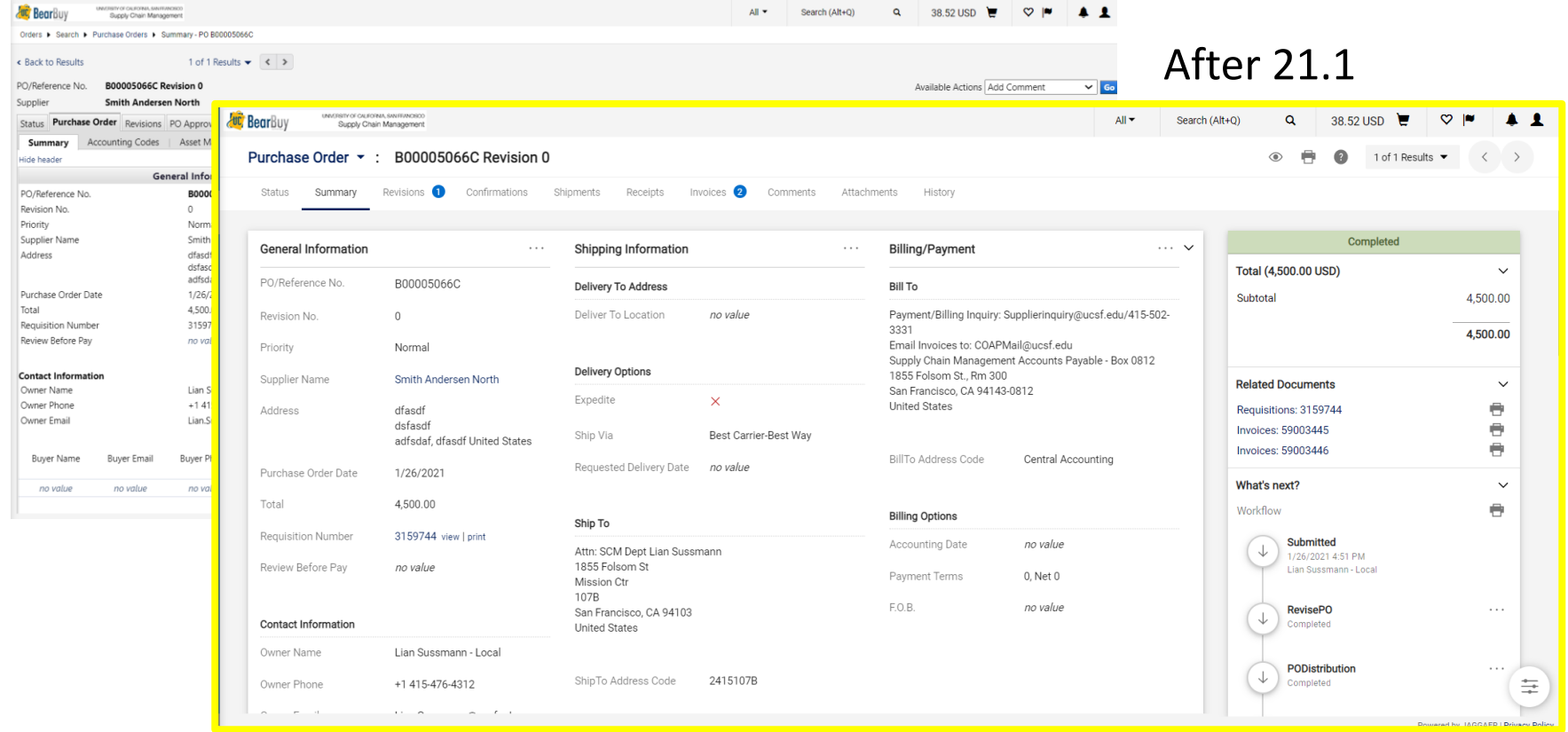

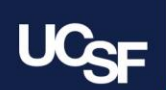

# **21.1 Purchase Order Layout – Overview**

#### Updates to requisitions, purchase orders, and invoice layouts are similar.

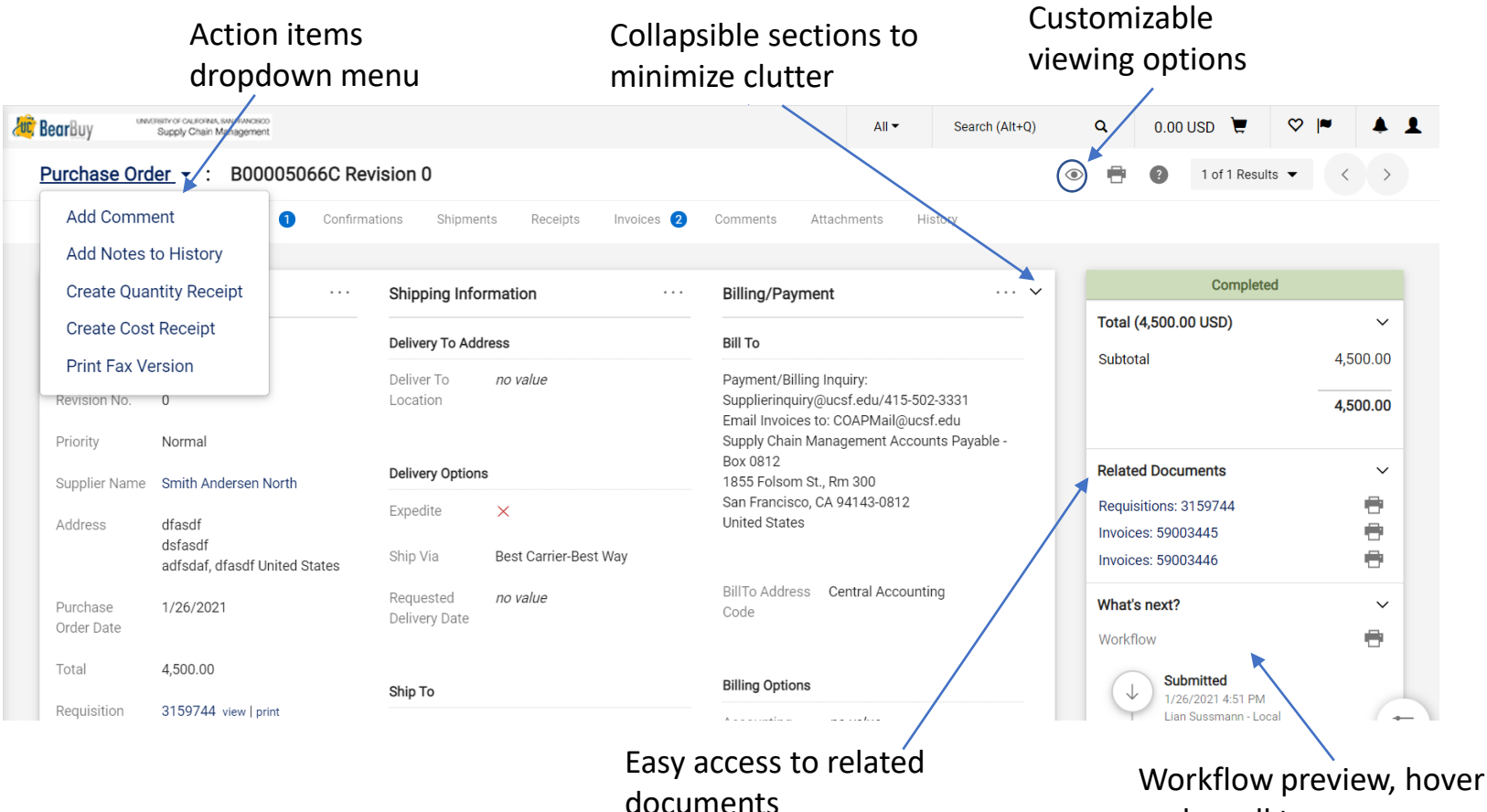

and scroll to see more

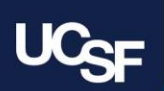

# **21.1 Document Layout – Filter View**

Click the new Filter View **eye** icon to select how much information will be displayed on the page

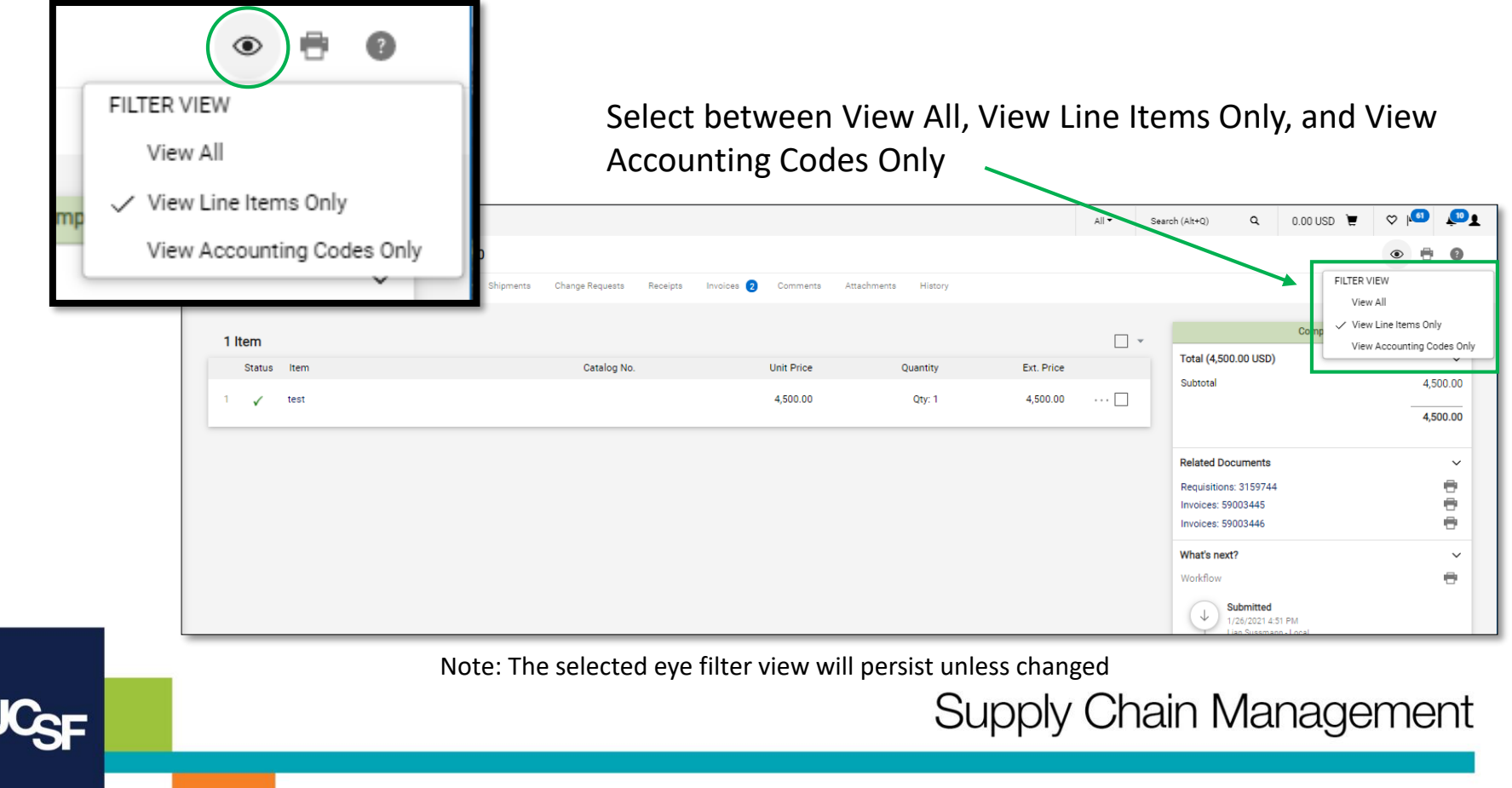

## **21.1 Comments**

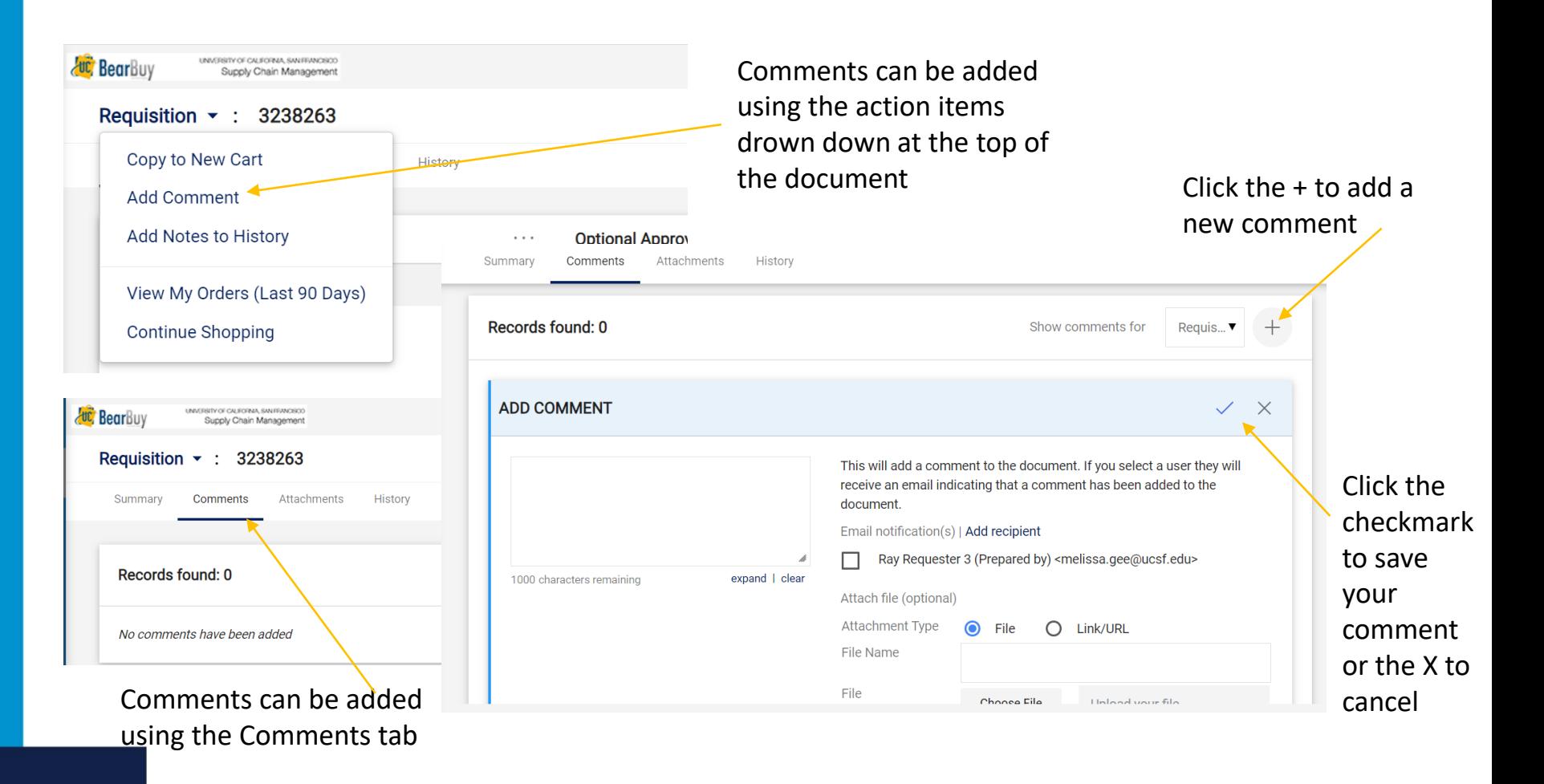

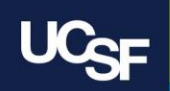

## **Browser Requirements**

BearBuy is **only** supported on the following browsers and versions:

> Internet Explorer (IE) 11 Firefox - latest version Chrome - latest version Safari - latest version

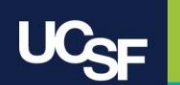

## **Resources**

**BearBuy Training Materials**: <https://supplychain.ucsf.edu/bearbuy-training>

**BearBuy System Requirements**[: https://supplychain.ucsf.edu/bearbuy](https://supplychain.ucsf.edu/bearbuy-training#System%20Requirements)training#System%20Requirements

# **Additional Questions**

For BearBuy support, contact the IT Service Desk at (415) 514-4100 (Option 2) or [appsupport@ucsf.edu](mailto:appsupport@ucsf.edu) between 8a.m. - 5p.m.

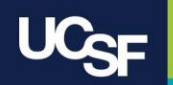